# Guida per l'utente di Lenovo USB-C Universal Business Dock

## 1 https://www.lenovo.com/safety

Nota: Prima di utilizzare questa documentazione e il prodotto supportato, accertarsi di avere letto e compreso le informazioni sulla garanzia nella documentazione fornita con il prodotto.

#### **Prima edizione (Settembre 2022)**

#### © Copyright Lenovo 2022.

NOTA SUI DIRITTI LIMITATI: se il software o i dati sono distribuiti secondo le disposizioni che regolano il contratto "GSA" (General Services Administration), l'uso, la riproduzione o la divulgazione si basa sulle limitazioni previste dal contratto n. GS-35F-05925.

## **Contenuto**

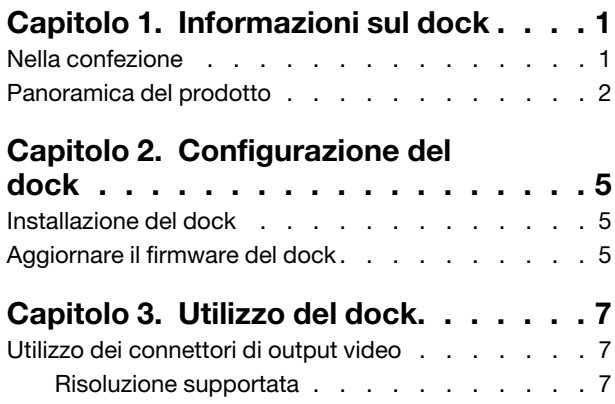

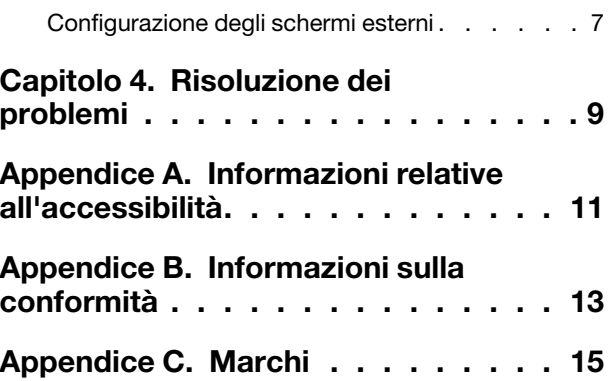

## <span id="page-4-0"></span>**Capitolo 1. Informazioni sul dock**

Grazie per aver scelto Lenovo USB-C Universal Business Dock.

Questo dock è una soluzione di espansione avanzata e versatile che consente di espandere il computer in uso. Inoltre, consente di utilizzare schermi ad alta risoluzione, caricare il computer portatile o i dispositivi mobili, connettere i dispositivi USB, trasferire dati e molto altro ancora.

Per visualizzare i computer compatibili,

- 1. Visitare il sito https://support.lenovo.com/us/en/solutions/accs-guide.
- 2. Selezionare ThinkPad, ThinkCentre, ThinkStation, Ideapad and Ideacentre Option Compatibility Matrix (Matrice di compatibilità delle opzioni ThinkPad, ThinkCentre, ThinkStation, Ideapad e Ideacentre). Seguire le istruzioni visualizzate sullo schermo.

### <span id="page-4-1"></span>**Nella confezione**

- Lenovo USB-C Universal Business Dock
- Adattatore di alimentazione CA da 90 W e cavo di alimentazione
- Cavo USB-C
- Documentazione

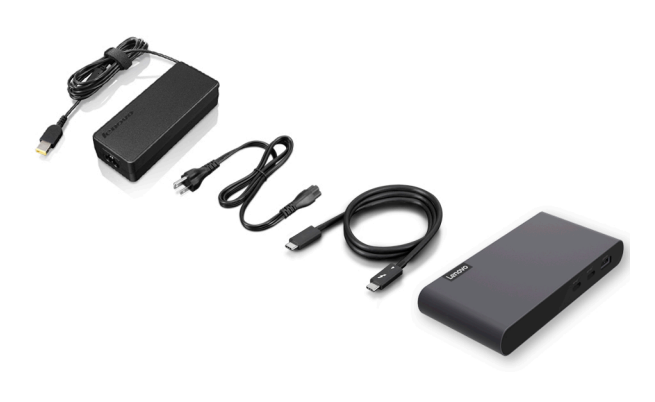

In caso di elementi mancanti o danneggiati, contattare il rivenditore. Assicurarsi di disporre dello scontrino e del materiale di imballaggio. Potrebbero essere infatti richiesti per il servizio di garanzia.

## <span id="page-5-0"></span>**Panoramica del prodotto**

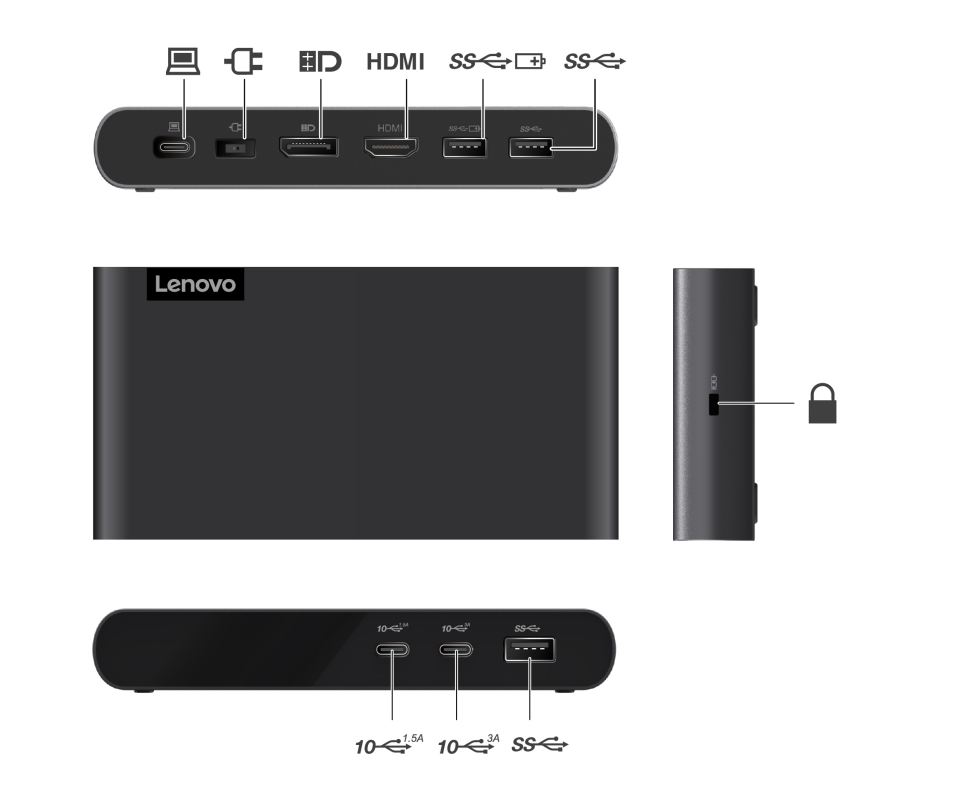

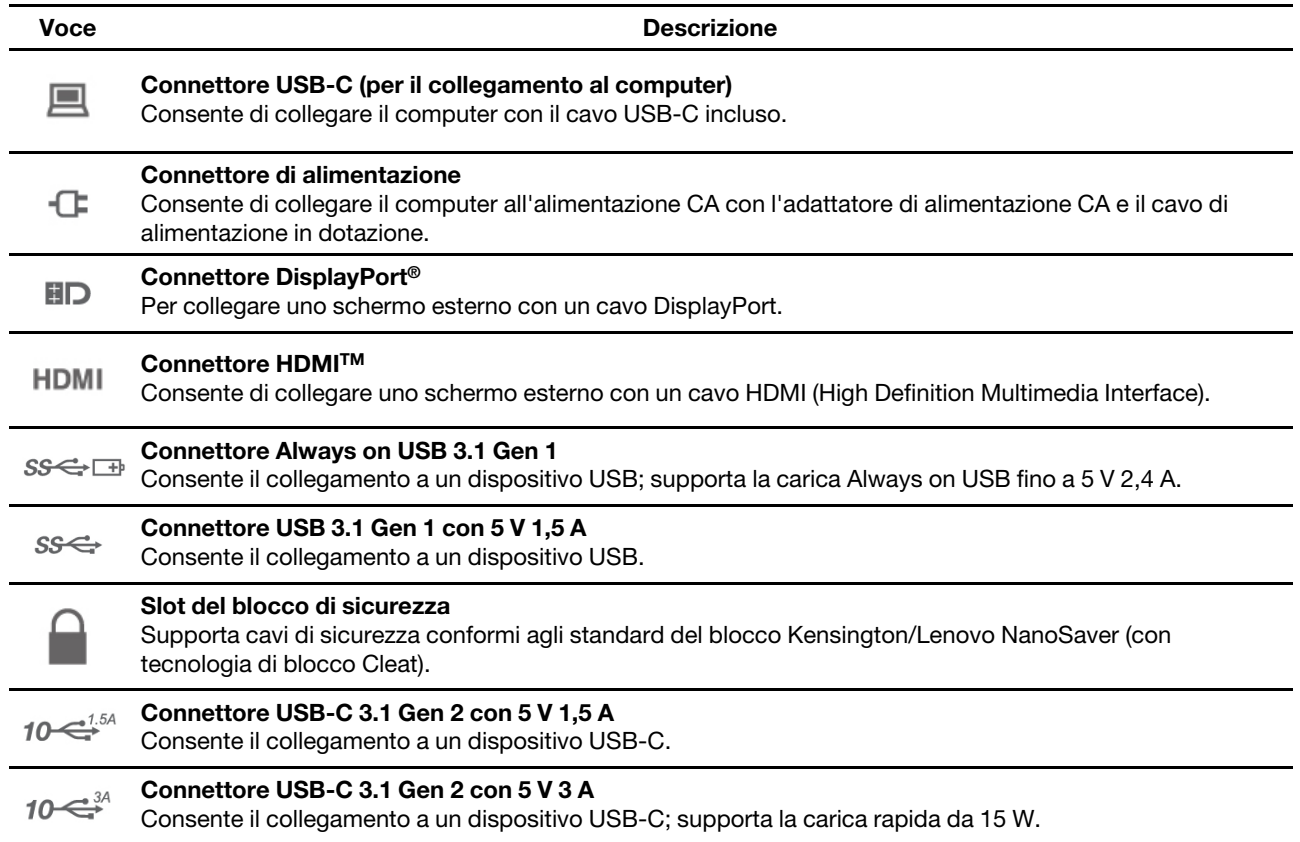

#### **Informazioni sulla velocità di trasferimento USB**

A seconda di molti fattori, ad esempio la capacità di elaborazione dell'host e i dispositivi, gli attributi di file e altri fattori relativi alla configurazione di sistema e agli ambienti operativi, la velocità di trasferimento effettiva dei vari connettori USB di questo dispositivo varia e sarà inferiore alla velocità di trasferimento dati riportata di seguito per ciascun dispositivo corrispondente.

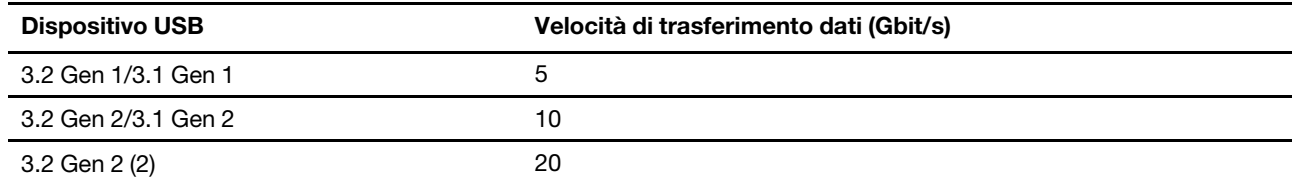

## <span id="page-8-1"></span><span id="page-8-0"></span>**Capitolo 2. Configurazione del dock**

### **lnstallazione del dock**

Per installare il dock, utilizzare l'adattatore di alimentazione CA, il cavo di alimentazione e il cavo USB-C in dotazione. Il dock fornisce l'alimentazione al computer quando è collegato all'alimentazione CA e al .computer

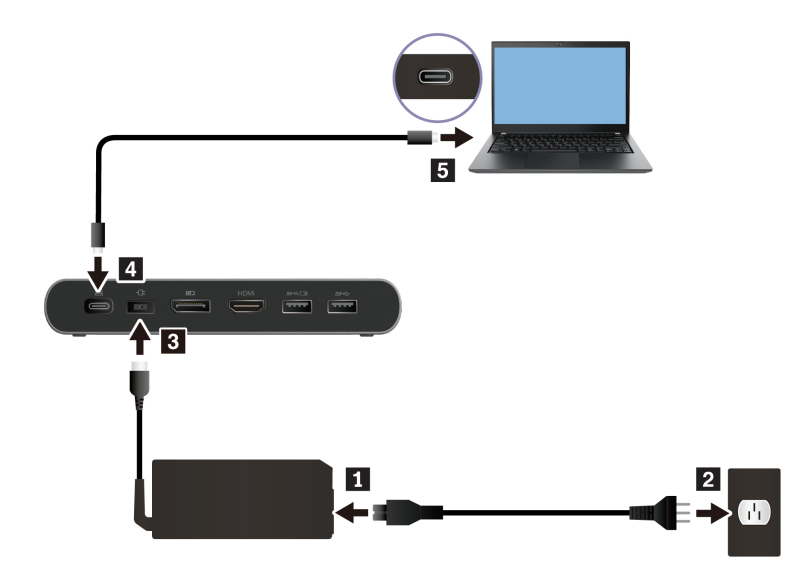

### <span id="page-8-2"></span>**Aggiornare il firmware del dock**

Il firmware del dock è preinstallato sui computer compatibili e il dock è pronto per l'uso una volta collegato all'alimentazione CA e al computer.

Ogni volta che è disponibile una nuova versione, si consiglia di aggiornare il firmware del dock per migliorarne le prestazioni.

Per aggiornare il firmware del dock:

- 1. Visitare il sito Web https://www.lenovo.com/support/docks.
- 2. Selezionare la voce per il dock e seguire le istruzioni visualizzate per scaricare il firmware.

## <span id="page-10-1"></span><span id="page-10-0"></span>**dock del Utilizzo 3. Capitolo**

### **Utilizzo dei connettori di output video**

Il dock è provvisto di due connettori di output video e supporta fino a due schermi esterni:

- Un connettore DisplayPort (supporta DisplayPort 1.4)
- Un connettore HDMI (supporta HDMI 2.0)

### <span id="page-10-2"></span>**supportata Risoluzione**

La seguente tabella riporta la risoluzione massima supportata dallo schermo esterno.

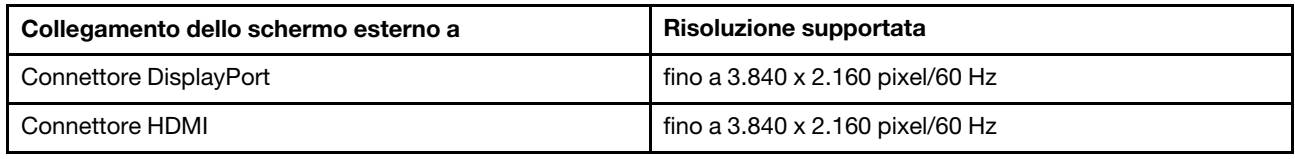

Per visualizzare la matrice massima dello schermo, visitare il sito https://support.lenovo.com/us/zh/solutions/ pd029622#USB-Cdock e selezionare la voce per il dock.

### <span id="page-10-3"></span>**Configurazione degli schermi esterni**

È possibile configurare gli schermi esterni collegati al dock:

- Impostare la modalità di visualizzazione: estesa, mirroring, duplicata o singola.
- Impostare orientamento, luminosità, risoluzione, colori e così via.

Per configurare gli schermi esterni:

- 1. Fare clic con il pulsante destro del mouse su un'area vuota del desktop e selezionare **Impostazioni** .**schermo**
- 2. Selezionare il display che si desidera configurare.
- 3. Configurare le impostazioni dello schermo in base alle preferenze.

Per ulteriori informazioni, vedere il sistema informativo della guida di Windows.

## <span id="page-12-0"></span>**Capitolo 4. Risoluzione dei problemi**

### **Generale**

1. Una volta collegato al computer, il dock non funziona.

Verificare che:

- Sia possibile utilizzare l'adattatore di alimentazione CA, il cavo di alimentazione e il cavo USB-C forniti in dotazione.
- Il dock sia alimentato dall'apposito adattatore di alimentazione. Per il funzionamento del dock è necessario un adattatore di alimentazione esterno.
- Il connettore USB-C del computer funzioni correttamente.
- 2. La velocità di caricamento di un dispositivo, ad esempio di uno smartphone, è lenta.

Collegare il dispositivo al connettore Always On USB 3.1 Gen 1 sul dock.

### 3. Non è possibile caricare il computer tramite il dock.

Verificare che:

- Per configurare il dock, vengano utilizzati l'adattatore di alimentazione CA, il cavo di alimentazione e il cavo USB-C in dotazione.
- Il connettore USB-C del computer supporti l'ingresso CA.

#### Uscita video

- 1. Lo schermo esterno è vuoto.
	- Verificare che:
		- Il computer funzioni correttamente e non sia in modalità Sospensione o Ibernazione. Quando il computer è in modalità Sospensione o Ibernazione, lo schermo esterno è sempre vuoto.
		- Il dock sia collegato correttamente all'alimentazione CA, al computer e a uno schermo esterno.
	- Ridurre la risoluzione dello schermo esterno.

### 2. Non è possibile riprodurre i video sullo schermo esterno ma è possibile riprodurli sullo schermo del computer.

Alcuni computer non supportano il protocollo HDCP (High-bandwidth Digital-content Copy Protection), pertanto non è possibile riprodurre i video protetti sullo schermo esterno collegato al dock.

Per riprodurre i video sullo schermo esterno, collegare lo schermo esterno a un connettore DisplayPort o HDMI del computer. Pertanto, impostare la modalità di visualizzazione estesa o singola dal computer. Vedere ["](#page-10-3)Configurazione degli schermi esterni" a pagina 7.

#### **3. Le immagini sullo schermo esterno sono tremolanti.**

- Verificare che il cavo dello schermo sia collegato correttamente al dock.
- Scollegare e ricollegare il cavo dello schermo.

## <span id="page-14-0"></span>Appendice A. Informazioni relative all'accessibilità

### **Documentazione nei formati accessibili**

Lenovo fornisce la propria documentazione elettronica in formati accessibili, tra cui file PDF o HTML correttamente etichettati. La documentazione elettronica Lenovo è sviluppata per garantire che gli utenti con difetti di vista possano leggerla utilizzando un lettore di schermo. Anche per ciascuna immagine contenuta nella documentazione è presente testo alternativo che illustra l'immagine agli utenti con difetti di vista che si servono di un lettore di schermo.

Per aprire e visualizzare i file PDF, è necessario che sul computer sia stato installato il programma Adobe Reader. Il programma Adobe Reader è inoltre disponibile per il download all'indirizzo: http://www.adobe.com

## <span id="page-16-0"></span>Appendice B. Informazioni sulla conformità

### **Direttiva UE ErP (EcoDesign) (2009/125/EC) - Adattatori di alimentazione** esterni (Normativa (UE) 2019/1782), Progettazione ecocompatibile dei prodotti connessi all'energia 2010 - UK SI 2010 No. 2617 (Ext PSU), SI 2020 No. 485 (Ntwk Standby), SI 2014 No. 1290 e successive modifiche

I prodotti Lenovo sono conformi alla direttiva UE EcoDesign (ErP) e alla Direttiva EcoDesign per il Regno Unito correlate alle normative sui prodotti energetici. Per i dettagli, fare riferimento a quanto segue. Per l'Unione Europea e per il Regno Unito consultare le relative dichiarazioni del sistema disponibili rispettivamente agli indirizzi https://www.lenovo.com/us/en/compliance/eu-doc e https://www.lenovo.com/us/ en/compliance/uk-doc.

## <span id="page-18-0"></span>**Appendice C. Marchi**

LENOVO e il logo LENOVO sono marchi di Lenovo.

Windows è un marchio del gruppo di società Microsoft.

DisplayPort è un marchio di Video Electronics Standards Association

I termini HDMI e HDMI High-Definition Multimedia Interface sono marchi o marchi registrati di HDMI concessi in licenza a LLC negli Stati Uniti e in altri paesi.

USB-C è un marchio di USB Implementers Forum.

Tutti gli altri sono marchi sono di proprietà dei rispettivi titolari. © 2022 Lenovo.

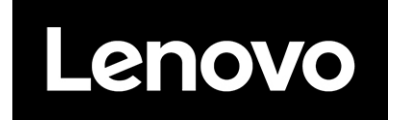